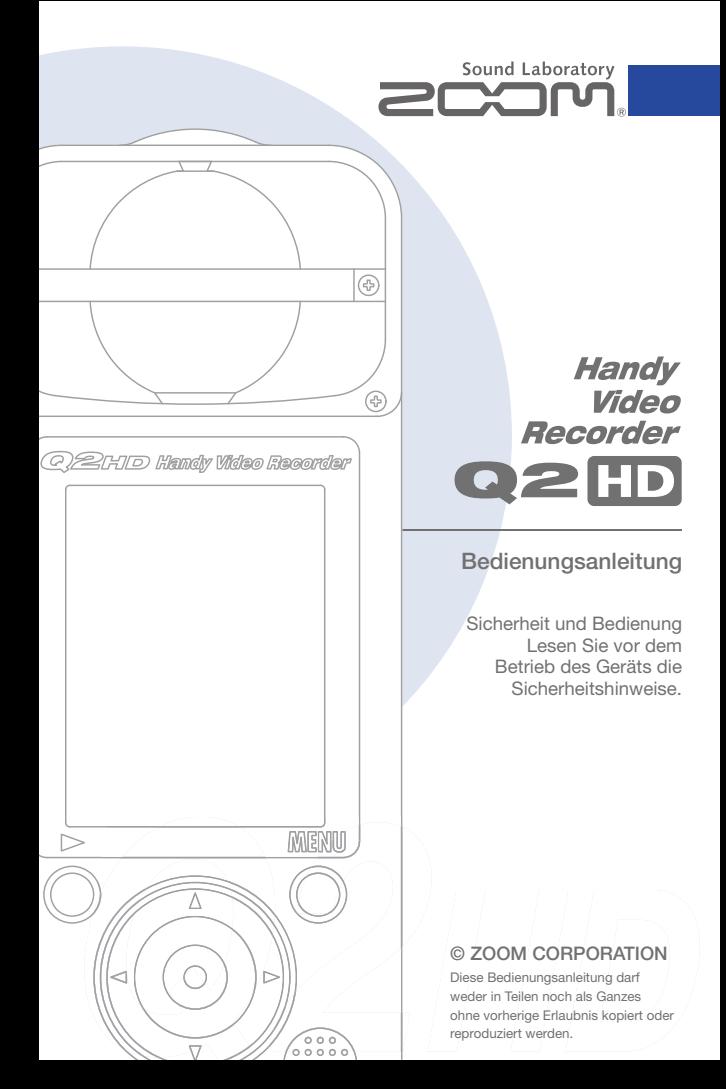

### Lieferumfang

**• -Gerät**

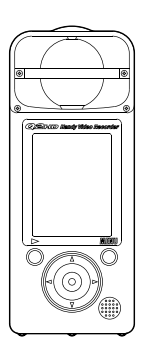

**• 2 Typ-AA-Batterien**  (zum Ausprobieren des Geräts)

...........

Anmerkung: Verwenden Sie Alkaline- oder aufladbare NiMH-Batterien.

**• SD-Karte**

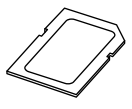

**• Bedienungsanleitung** 

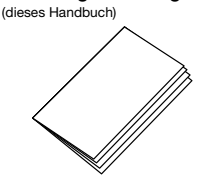

#### **HandyShare-Software zum Schnitt und Streaming von Videos**

Installieren Sie HandyShare auf Ihrem Computer. Greifen Sie im Computer auf die mitgelieferte SD-Karte zu und doppelklicken Sie auf den darauf enthaltenen HandyShare-Installer. Wenn Quicktime bisher nicht auf Ihrem Computer installiert ist, folgen Sie den Anweisungen zur Installation, die nach dem Starten von Handy-Share im Bildschirm eingeblendet werden.

## Funktion der Bedienelemente

### ■ **Bedienelemente des Geräts**

Aufnahmezeit oder verbleibende Aufnahmezeit für Video oder Audio

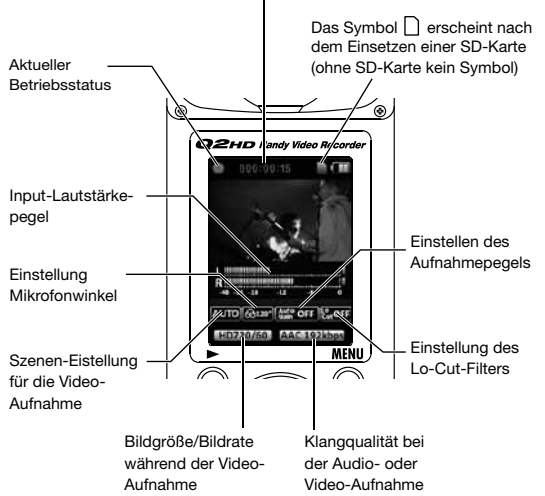

### ■ **Einsetzen der Batterien**

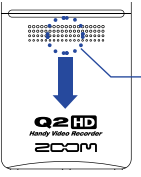

Öffnen Sie das Gehäuse, indem Sie hier drücken, und setzen Sie die Batterien ein.

Anmerkung: Verwenden Sie Alkaline- oder aufladbare NiMH-Batterien.

## Funktion der Bedienelemente (Fortsetzung)

### ■ **Bedienelemente des Geräts**

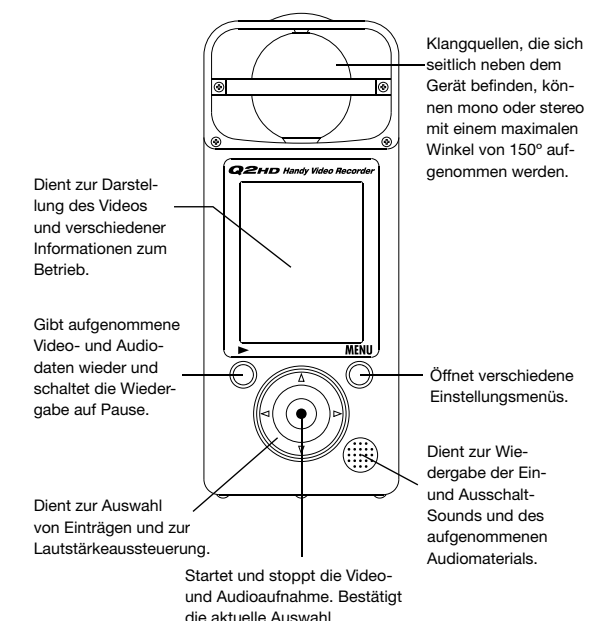

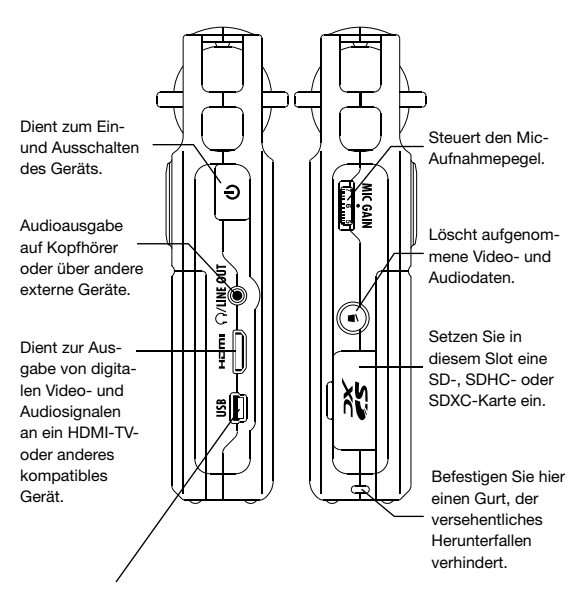

- Dient zum Anschluss an einen Computer zur Stromversorgung des Recorders und zum Betrieb als Kartenleser, USB-Mikrofon oder Web-Kamera.
- Dient zum Anschluss an ein iPad zum Betrieb als USB-Mikrofon.
- Hier wird zudem das (separat erhältliche) Netzteil ZOOM AD-17 angeschlossen.

## Einstellen von Datum & Zeit

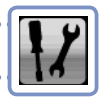

Datum und Uhrzeit werden den aufgenommen Video- und Audiodaten hinzugefügt: Stellen Sie die Werte daher vor der Aufnahme korrekt ein.

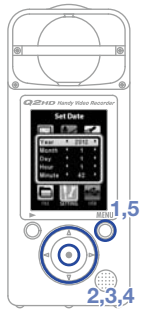

- 1. Drücken Sie (b. um das Hauptmenü zu öffnen.
- **2.** Wählen Sie mit  $\overbrace{ }$   $\overbrace{ }$   $\overbrace{ }$  surfing und drücken Sie  $\widetilde{(\cdot)}$ .
- **3.** Wählen Sie mit  $\Omega$  ( $\mathbf{r}$ ) den Eintrag Set Date und drücken Sie  $\left( \bullet \right)$ .
- **4.** Stellen Sie mit  $\widehat{(\Lambda)}(\widehat{\bullet})$  das aktuelle Datum und die Zeit ein.
- 5. Abschließend drücken Sie ...

Einstellen des Batterie-Typs

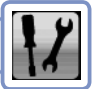

Stellen Sie den Batterie-Typ ein, so dass die Restkapazität genau angezeigt werden kann.

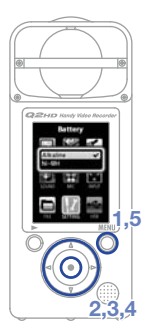

- **1.** Drücken Sie (a), um das Hauptmenü zu öffnen.
- **2.** Wählen Sie mit  $\bigcirc$   $\bigcirc$   $\bigcirc$   $\bigcirc$  serring und drücken Sie ...
- **3.** Wählen Sie mit  $\widehat{A}(\widehat{v})$  den Eintrag Battery und drücken Sie  $\odot$ .
- **4.** Wählen Sie mit  $\Omega(\widehat{\bullet})$  o den Batterie-Typ und drücken Sie  $\left(\bullet\right)$ .
- 5. Abschließend drücken Sie <sup>MENU</sup>.

Anmerkung: Verwenden Sie Alkaline- oder wiederaufladbare NiMH-Batterien.

## Formatieren von SD-Karten

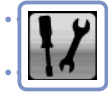

Sie müssen SD-Karten im Q200 formatieren, um sie für die Aufnahme zu nutzen. Anmerkung: Die Formatierung löscht dauerhaft alle Daten auf der Karte.

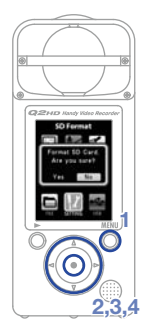

- 1. Drücken Sie (1, um das Hauptmenü zu öffnen.
- **2.** Wählen Sie mit (▲) (▶) → (► **SETTING** und drücken Sie ..
- **3.** Wählen Sie mit  $\Omega$  ( $\mathbf{v}$ ) den Eintrag SD **Format** und drücken Sie ...
- 4. Wählen Sie mit  $\bigodot$  on Eintrag "Yes" (Formatierung) oder "**No**" (Abbruch) und

#### drücken Sie ..

- **Wählen Sie "Yes", um mit der Formatierung zu beginnen.**
- **Wählen Sie "No", um zum SETTING-Menü zurückzukehren.**
- **5.** Nach Abschluss der Formatierung erscheint "**Done**" im Bildschirm und das Menü **SETTING** wird erneut geöffnet.

#### Anmerkung

Wenn der Schreibschutz der SD-Karte aktiv ist, kann diese nicht formatiert werden.

## Absenken von Störgeräuschen

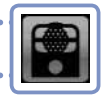

Aktivieren Sie den Hochpassfilter, um Wind- und andere Nebengeräusche zu dämpfen.

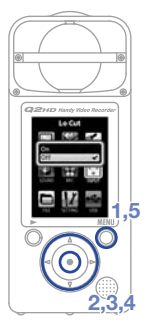

- **1.** Drücken Sie (, um das Hauptmenü zu öffnen.
- **2.** Wählen Sie mit  $\bigcirc$   $\bigcirc$   $\bigcirc$   $\bigcirc$   $\bigcirc$  und **INPUT** drücken Sie  $\left(\bullet\right)$ .
- **3.** Wählen Sie mit **Lo Cut** und drücken Sie  $\odot$ .
- **4.** Wählen Sie mit  $\widehat{(\cdot)}(\widehat{\tau})$  **On** oder **Off** und drücken Sie ..
- 5. Abschließend drücken Sie <sup>MENU</sup> .

#### Anmerkung

Verwenden Sie zur weiteren Nebengeräuschdämpfung den Windschutz aus dem Zubehörpaket APQ-2HD.

## An-/Abschalten des Audio-Monitorings

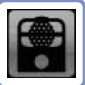

Mit dieser Option hören Sie die Audioquelle bei der Aufnahme über die Line/Kopfhörer- und HDMI-Ausgänge ab.

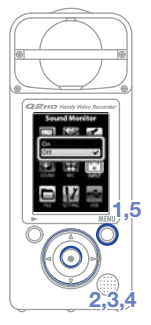

- **1.** Drücken Sie ®, um das Hauptmenü zu öffnen.
- **2.** Wählen Sie mit  $\textcircled{1}\odot\textcircled{2}\odot\textcircled{3}$  und drücken Sie  $\left( \bullet \right)$ .
	- **INPUT**
- **3.** Wählen Sie mit  $\widehat{A}(\widehat{v})$  den Eintrag **Sound Monitor** und drücken Sie ...
- **4.** Wählen Sie mit  $\Omega$  ( $\mathbf{v}$ ) den Eintrag **0n** oder **Off** und drücken Sie ...
- 5. Abschließend drücken Sie ...

Durch Anpassen des Aufnahmepegels können Sie alles von leisen Veranstaltungen bis hin zu lauten Rock-Shows mit optimalem Pegel aufzeichnen. Sie können das Gain manuell einstellen oder die automatische Aussteuerung des Recorders verwenden. Anpassen des Aufnahmepegels

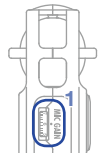

**•** Passen Sie die Mikrofonempfindlichkeit mit dem Regler **MIC GAIN** an die Aufnahmebedingungen an.

### **Finsatz der Funktion Auto Gain**

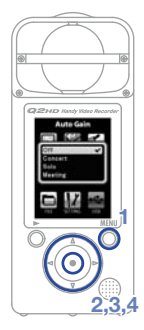

- 1. Drücken Sie (1), um das Hauptmenü zu öffnen.
- **2.** Wählen Sie mit ①①④E **INPUT** und drücken Sie ..
- **3.** Wählen Sie mit  $\widehat{(\cdot)}(\widehat{\cdot})$  den Eintrag Auto Gain und drücken Sie  $\left( \bullet \right)$ .
- 4. Wählen Sie mit (4) ( $\sqrt{v}$ ) die Mic-Empfindlichkeit und drücken Sie  $\odot$ .

#### **Off**

 Stellen Sie die Lautstärke manuell über den Regler MIC GAIN ein.

#### **Concert**

 Diese Option eignet sich für Band-Auftritte, Konzerte und andere laute Veranstaltungen.

#### **Solo**

 Diese Option eignet sich für Solo-Auftritte oder andere leise Veranstaltungen.

#### **Meeting**

 Diese Option eignet sich für Besprechungen und Außenaufnahmen.

5. Abschließend drücken Sie ...

## Video-Szenen-Einstellung

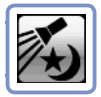

Sie können die Lichtempfindlichkeit der Kamera an die Video-Aufnahmebedingungen anpassen. Auf diese Weise nimmt das Gerät die Videodaten auch bei Dunkelheit und in hellem Licht optimal auf.

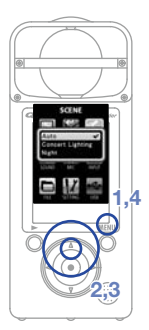

- **1.** Drücken Sie (, um das Hauptmenü zu öffnen.
- **2.** Wählen Sie mit  $\textcircled{1}\odot\textcircled{1}\odot\textcircled{1}$  und **SCENE** drücken Sie (·).
- **3.** Wählen Sie mit  $\left( \widehat{\cdot} \right)$  den Modus und drücken Sie  $\left( \bullet \right)$ .

Auto

 Nimmt eine automatische Anpassung an die Lichtverhältnisse vor.

Concert lighting

 Empfiehlt sich für Konzerte und andere Veranstaltungen mit heller Beleuchtung.

#### Night

 Empfiehlt sich für Nachtaufnahmen und allgemein für schlechte Beleuchtung.

4. Abschließend drücken Sie ...

## Einstellen der Bildqualität

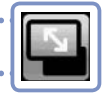

Sie können die Auflösung und Bildrate für die Aufnahme einstellen. Die verfügbare Aufnahmezeit nimmt mit steigender Bildqualität ab.

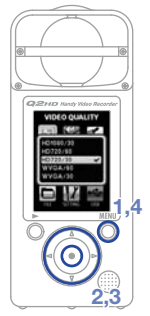

- 1. Drücken Sie (co. um das Hauptmenü zu öffnen.
- **2.** Wählen Sie mit **VIDEO** und drücken Sie  $\left(\bullet\right)$ .
- **3.** Wählen Sie mit  $\widehat{(\cdot)}(\widehat{\mathbf{v}})$  die Videoqualität und Bildrate und drücken Sie  $\left( \bullet \right)$ .
- 4. Abschließend drücken Sie <sup>MENU</sup>.

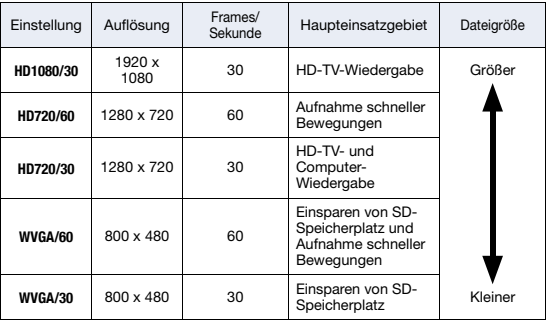

## Einstellen der Klangqualität

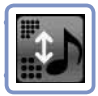

Sie können einstellen, in welcher Qualität die Daten bei der Video- und Audio-Aufnahme aufgezeichnet werden. Die verfügbare Aufnahmezeit nimmt mit steigender Audioqualität ab.

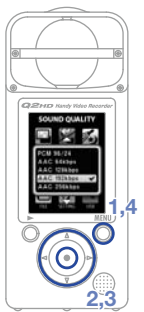

- **1.** Drücken Sie <sup>MENU</sup>, um das Hauptmenü zu öffnen.
- **2.** Wählen Sie mit  $\mathbf{A}(\mathbf{r})\mathbf{A}(\mathbf{r})$ **SOUND** und drücken Sie ...
- **3.** Wählen Sie mit  $\Omega$  ( $\mathbf{v}$ ) die Audioqualität und drücken Sie  $\left( \bullet \right)$ .
- **4.** Abschließend drücken Sie ...

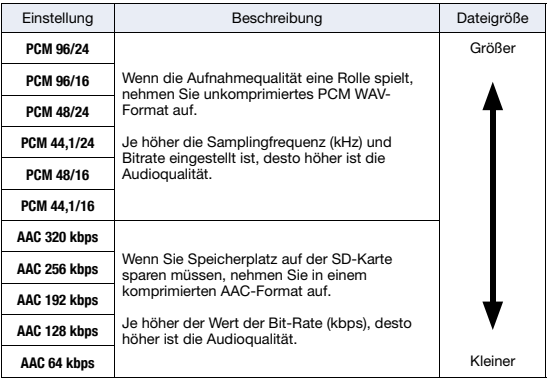

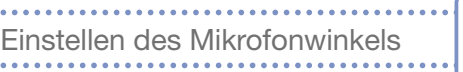

Sie können die Stereobreite einstellen, mit der das interne Stereo-Mikrofon aufnimmt.

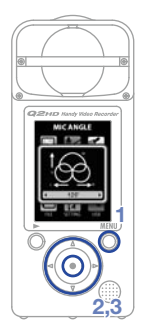

- **1.** Drücken Sie ®, um das Hauptmenü zu öffnen.
- **2.** Wählen Sie mit  $\mathbf{A}(\mathbf{r})\mathbf{A}(\mathbf{r})$ **MIC** und drücken Sie  $\textcircled{\textcirc}$ .
- **3.** Stellen Sie den Mikrofonwinkel mit  $\bigodot$   $\bigodot$ ein.

#### MONO

Mono-Aufnahme

30°, 60°, 90°, 120°, 150°

Aufnahme mit der eingestellten Stereobreite

4. Abschließend drücken Sie ...

Anmerkung

Mit (+) können Sie zudem den Mikrofonwinkel während der Aufnahme oder für den Einsatz der USB-Mikrofon-Funktion einstellen.

## Aufnahme von Audio und Video

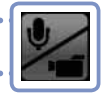

Aus dem Hauptbildschirm heraus können Sie die Audio- oder Videoaufnahme durch Drücken einer einzigen Taste starten.

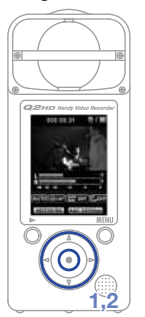

**1.** Nach der Auswahl (Audio oder Video)

drücken Sie (·), um mit der Aufnahme zu beginnen.

• Die Auswahl, ob Video und Audio oder nur Audiodaten aufgenommen werden, erfolgt über

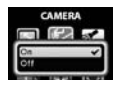

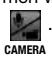

• Zoomen Sie mit (4)(F) hinein und heraus und stellen Sie die Abhör-

lautstärke mit  $\Omega(\vec{r})$  ein.

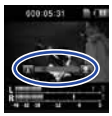

Lautstärke einstellen

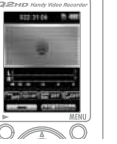

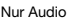

**2.** Abschließend drücken Sie (.), um zum Haupt-Bildschirm zurückzukehren.

#### Anmerkung

Wenn der Datendurchsatz zur Karte während der Video/ Audio-Aufnahme zu niedrig ist, wird "Low Speed Card!" eingeblendet und die Aufnahme wird angehalten. Um das zu verhindern, empfehlen wir den Einsatz von Class-4-Karten oder höher.

Informationen über geeignete SD-Karten finden Sie unter www.zoom.co.jp.

## Wiedergabe der Aufnahmen

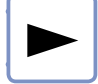

### Sie können aufgenommene Audio- und Videodateien wiedergeben.

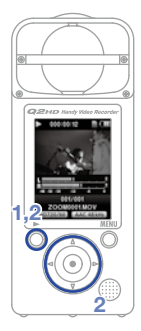

- **1.** Wenn der Hauptbildschirm geöffnet ist, drücken Sie  $\lambda$ .
- **2.** Um eine andere Datei wiederzugeben, wählen Sie diese mit  $\textcircled{\textcircled{\textsf{F}}}$  aus und drücken  $\tilde{\mathsf{h}}$ .

**Funktion der weiteren Tasten**

- $\Omega$ Steuern die Lautstärke aus Dienen zum Vor-/Rückspulen,  $\bigodot$ indem Sie sie während der Wiedergabe gedrückt halten. Schaltet während der Wiedergabe
	- $\delta$ auf Pause und startet die Wiedergabe erneut.

#### Anmerkung

- Nur Dateien, die mit dem **aarm** aufgenommen wurden, können auch mit ihm wiedergegeben werden.
- Halten Sie während der Video-Wiedergabe  $\overline{Q}$  gedrückt, um das Video im Querformat darzustellen. In diesem Modus passen Sie die Lautstärke mit  $\left( \bigcirc$   $\left( \bullet \right)$  an und spulen mit  $\left( \bullet \right)$  $\overline{v}$  vor/zurück. Halten Sie  $\overline{v}$  nochmals gedrückt, um zum Hochformat zurückzukehren.

## Löschen der Aufnahmen

Sie können aufgenommene Video- und Audiodaten löschen, um Speicherplatz auf der Medienkarte freizugeben.

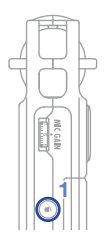

- 1. Drücken Sie ... während die zu löschende Datei wiedergegeben wird.
	- Wenn Sie diese Taste im Haupt-Screen drücken, wird die zuletzt aufgenommene oder wiedergegebene Datei zum Löschen ausgewählt.
- **2.** Wenn der Dialog erscheint, wählen Sie "Yes", um die Aufnahme zu löschen, oder "No", um abzubrechen. Drücken Sie dann  $\odot$ .

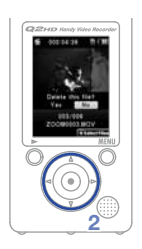

### ■ **Gleichzeitiges Löschen mehrerer Aufnahmen**

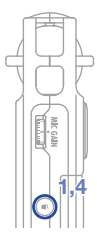

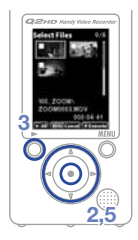

- **1.** Drücken Sie im Haupt-Screen oder während der Wiedergabe . um den Dialog "Delete this file?" einzublenden.
	- Drücken Sie © erneut, um den Bildschirm zur Dateiauswahl zu öffnen.
- **2.** Wählen Sie mit  $\Omega(\mathbf{r})\Omega(\mathbf{r})$  eine Aufnahme aus, die Sie löschen möchten, und drücken Sie  $\odot$ .
- **3.** Wiederholen Sie Schritt 2 so oft wie nötig, um weitere Dateien zum Löschen auszuwählen.
	- Um alle Dateien auf der SD-Karte zu löschen, drücken Sie  $\bar{\Omega}$ .
- 4. Drücken Sie ... wenn die Auswahl der Dateien abgeschlossen ist.
- **5.** Wenn der Dialog erscheint, wählen Sie "Yes", um die Aufnahme zu löschen, oder "No", um abzubrechen. Drücken Sie dann .

## Nachbearbeiten der Aufnahmen

Aufgenommene Video- und Audiodateien können geschnitten und gekürzt werden.

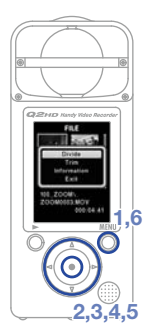

- **1.** Drücken Sie ®, um das Hauptmenü zu öffnen.
- **2.** Wählen Sie mit  $\textcircled{1}\odot\textcircled{2}\odot\textcircled{1}$  und **FILE** drücken Sie (·).
- **3.** Es werden Miniaturansichten der aufgenommenen Dateien dargestellt. Wählen Sie mit  $\Omega(\widehat{\bullet})$  ( $\widehat{\bullet}$ ) die Datei aus, die Sie bearbeiten möchten, und drücken Sie ...
- **4.** Das Bearbeitungsmenü wird geöffnet. Wählen Sie mit  $\Omega(\mathbf{r})$  den gewünschten Eintrag und drücken Sie  $\left(\bullet\right)$ .
	- Die Bearbeitungsfunktionen werden auf der nächsten Seite beschrieben.
- **5.** Nach der Bearbeitung wird ein Dialog zur Bestätigung geöffnet. Wählen Sie "Yes", um die Änderung durchzuführen, oder "No". um abzubrechen. Drücken Sie dann  $\left( \cdot \right)$ .
- **6.** Drücken Sie abschließend ...

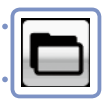

#### **DIVIDE**

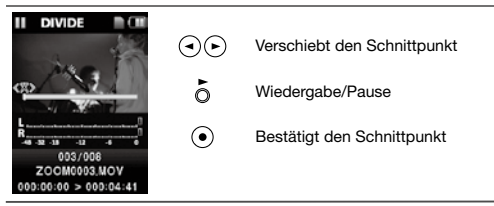

#### **TRIM (Löschen einer Auswahl)**

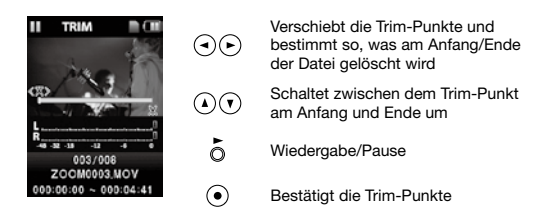

#### **INFORMATION (über die Datei)**

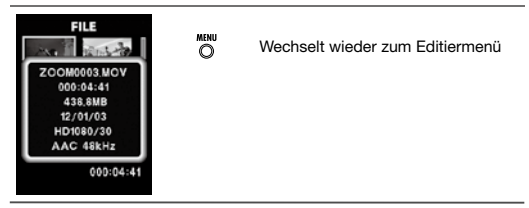

## Anschluss externer Geräte

Dieses Gerät kann nach Bedarf mit verschiedenen externen Geräten verbunden werden.

### ■ Betrieb als Kartenleser, USB-Mikrofon oder Web-**Kamera nach Anschluss am Computer (über USB)**

Der Anschluss an den Computer oder ein iPad erfolgt über ein USB-Kabel.

Lesen Sie dazu "Anschluss über USB" auf Seite 20.

### ■ **Abhören über Kopfhörer oder andere Audiogeräte (Buchse LINE OUT)**

Über diese Buchse können Sie Kopfhörer oder einen Audioverstärker zum Abhören anschließen. Aktivieren Sie das Monitoring, um den Audioeingang bei der Aufnahme über Kopfhörer abzuhören. Lesen Sie "An-/Abschalten des Audio-Monitorings" auf Seite 7.

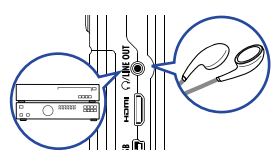

### ■ Darstellung auf einem **TV-Gerät (HDMI-Anschluss)**

Verbinden Sie das Gerät über ein HDMI-Kabel mit einem HDMI-TV-Gerät, um die Aufnahmen hochauflösend darzustellen.

#### Anmerkung

Einige TV-Geräte unterstützen das Audioformat eventuell nicht: Eine korrekte Wiedergabe ist dann nicht möglich.

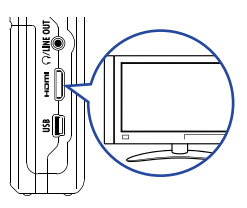

### VORSICHT

Der HDMI des  $\Omega \geq 0$  ist als Typ C Mini-Buchse ausgeführt. Verwenden Sie als (separat erhältliches) HDMI-Kabel ein High Speed HDMI-Kabel (Kategorie 2) mit einem Typ C Mini-Stecker für den **Q200** auf der einen und einem für den HDMI-Eingang Ihres TV-Geräts ausgelegten Stecker auf der anderen Seite.

## Anschluss über USB

Schließen Sie den Recorder mit einem USB-Kabel am Computer an, um ihn als Kartenleser, USB-Mikrofon oder Web-Kamera zum Streamen von Video- und Audiodaten zu verwenden. Im Betrieb mit einem iPad können Sie ihn als USB-Mikrofon nutzen.

#### Anmerkung

- Bei Anschluss an den Computer kann die Stromversorgung über USB erfolgen, allerdings müssen Sie den Recorder auch dann mit  $\overline{\circ}$  einschalten.
- Bei Anschluss an ein iPad erfolgt die Stromversorgung nicht über USB.

### **Einsatz als Kartenleser oder USB-Mikrofon**

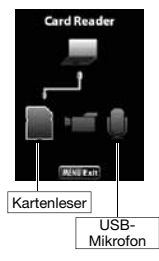

- **1.** Schließen Sie den Recorder über USB-Kabel am Windows PC oder Macintosh an.
- **2.** Schalten Sie den Recorder mit  $\boxed{\Phi}$  ein.
	- Der Bildschirm für den USB-Betrieb wird eingeblendet.
- **3.** Für den Betrieb als Kartenleser bzw. USB-Mikrofon wählen Sie das Karten- bzw. Mic-

Symbol mit  $\bigodot$  A aus und drücken  $\bigodot$ .

- Der Computer erkennt den Recorder.
- **4.** Nachdem dem Betrieb mit dem Computer trennen Sie die Verbindung ordnungsgemäß.
	- Nach dem Betrieb als Kartenleser werfen Sie das Kartenleser-Laufwerk im Computer aus, bevor Sie das USB-Kabel abziehen.
	- Nach dem Einsatz als USB-Mikrofon ziehen Sie das USB-Kabel einfach ab.

#### Anmerkung

Im Betrieb als USB-Mikrofon können Sie die nutzen und den Mikrofonwinkel einstellen.

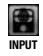

**Funktioner** 

## Anschluss über USB (Fortsetzung)

### ■ **Einsatz des Recorders als Web-Kamera**

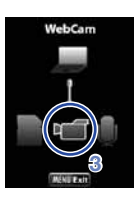

- **1.** Schließen Sie den Recorder über ein USB-Kabel an einen Windows PC oder Macintosh an.
- **2.** Schalten Sie ihn mit  $\boxed{\Phi}$  ein.
	- Der Bildschirm für den USB-Betrieb wird eingeblendet.
- **3.** Wählen Sie mit  $\bigodot$   $\bigodot$  das Video-Symbol und drücken Sie  $\left( \bullet \right)$ .
- 4. Nach Anschluss des **azm** am Computer können Sie ihn als Web-Kamera für Video-Streaming und andere Anwendungen verwenden.
- **5.** Wenn Sie den Betrieb mit dem Computer beenden möchten, werfen Sie das Gerät im Computer aus, bevor Sie das USB-Kabel abziehen.

#### Anmerkung

- Der <a>
Der <br />
Rann gleichzeitig Video und Audio mit bis zu HD720p und 48 kHz/16 Bit WAV ausgeben.
- Die Computer-Wiedergabe über den  $\alpha$  and ist nicht möglich.
- Für den Betrieb als Web-Kamera wird ein Treiber benötigt, den Sie auf der mitgelieferten SD-Karte finden (und den Sie unter www.zoom.co.jp herunterladen können).
- Für den Betrieb als Web-Kamera können Sie die Funktionen nutzen, den Szenen-Typ und den **INPUT** Mikrofonwinkel einstellen.

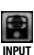

Während dem Streaming können Sie die Einstellungen jedoch nicht verändern.

### ■ **Delay-Einstellung**

Wenn Sie den Recorder als Web-Kamera verwenden und die Streaming-Anwendung keine Funktion zur Lippen-Synchronisation bietet, können Sie das Audiosignal über den  $\left(\bigcirc\right)\left(\bigcirc\right)$  verzögern und so an das Timing des Videos anpassen.

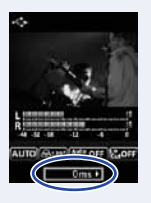

## Einsatz als USB-Mikrofon für ein iPad

Über das Apple Camera Connection Kit können Sie diesen Recorder an ein iPad anschließen und als USB-Mikrofon verwenden.

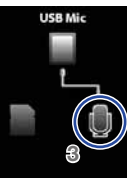

- **1.** Drücken Sie (, um das Hauptmenü zu öffnen.
- **2.** Wählen Sie mit  $\textcircled{1}\odot\textcircled{1}\odot\textcircled{1}$  und **USB** drücken Sie (·).
- **3.** Wählen Sie mit  $\bigcirc$  ( $\bigcirc$ ) das Mic-Symbol und drücken Sie  $\left( \bullet \right)$ .
- **4.** Mit Hilfe des Apple Camera Connection Kits schließen Sie den Recorder über ein USB-Kabel an ein iPad an.
	- Das iPad sollte den Recorder erkennen.
- **5.** Abschließend entfernen Sie das USB-Kabel.

### VORSICHT

- Wenn im **Q2ED** keine Batterien eingesetzt sind oder die Batteriekapazität nicht ausreicht, ist der Betrieb als USB-Mikrofon für das iPad nicht möglich.
- Im Betrieb als USB-Mikrofon können Sie die Funktionen nutzen und den Mikrofonwinkel einstellen.

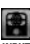

## Display-Helligkeit/Energiesparen

Sie können die Helligkeit des Bildschirms anpassen und einstellen, dass der Bildschirm automatisch deaktiviert wird, um Energie zu sparen.

- **1.** Drücken Sie (, um das Hauptmenü zu öffnen.
- **2.** Wählen Sie mit **①①① SETTING** und drücken Sie <sup>..</sup>

**4.** Wählen Sie mit  $\Omega$  ( $\mathbf{v}$ ) den Eintrag **Brightness** und drücken Sie ... **5.** Stellen Sie die Helligkeit mit  $\bigodot$   $\bigodot$  ein

und drücken Sie ...

**3.** Wählen Sie mit  $\Omega$  ( $\mathbf{v}$ ) den Eintrag Backlight und drücken Sie  $\odot$ .

### ■ **Einstellen der Display-Helligkeit**

**Brightness** . **HUINDINGHINGHI** 

**2,3,4,5**

**1**

### ■ **Einstellen des Energiesparmodus**

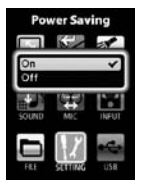

Power Saving

- **4.** Wählen Sie mit  $\Omega$  ( $\Omega$ ) den Eintrag Power Saving und drücken Sie  $\left(\bullet\right)$ .
- **5.** Wählen Sie mit  $\left(\sqrt{\ }right)$  den Eintrag **0n** oder **Off** und drücken Sie  $\odot$ .

#### Anmerkung

- Im Energiesparmodus dunkelt sich der Bildschirm ab, wenn das Gerät für 30 Sekunden nicht bedient wurde.
- Im Betrieb mit einem Netzteil wird diese Einstellung ignoriert.

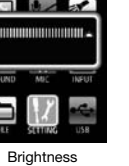

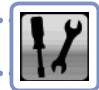

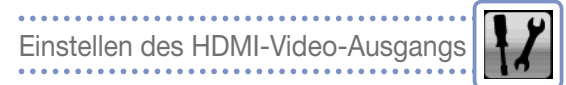

Passen Sie das Ausgabeformat für HDMI-Videos an Ihr TV-Gerät an.

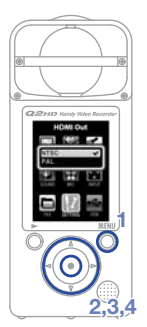

- **1.** Drücken Sie ®, um das Hauptmenü zu öffnen.
- **2.** Wählen Sie mit **A**  $\bigcirc$   $\bigcirc$   $\bigcirc$   $\bigcirc$   $\bigcirc$ **SETTING** und drücken Sie (·).
- **3.** Wählen Sie mit  $\Omega$  ( $\mathbf{v}$ ) den Eintrag HDMI Out und drücken Sie  $\left( \bullet \right)$ .
- **4.** Wählen Sie mit  $\widehat{A}$  ( $\widehat{v}$ ) den Eintrag NTSC oder **PAL** und drücken Sie ...
- **5.** Abschließend drücken Sie ...

#### Anmerkung

NTSC wird in Nordamerika benutzt. In den meisten europäischen Regionen wird der PAL-Standard benutzt.

# Einblenden von Informationen

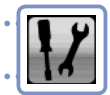

Sie können Informationen zur aktuellen Firmware-Version sowie zum verbliebenen Speicher für Aufnahmen einblenden.

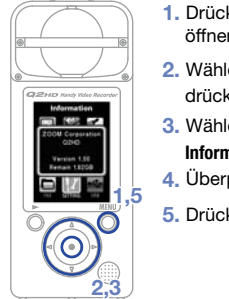

- **1.** Drücken Sie <sup>MENU</sup>, um das Hauptmenü zu öffnen.
- **2.** Wählen Sie mit  $\bigcirc$   $\bigcirc$   $\bigcirc$   $\bigcirc$  serring und drücken Sie  $\odot$ .
- **3.** Wählen Sie mit  $\Omega$  ( $\mathbf{r}$ ) den Eintrag **Information** und drücken Sie ( $\odot$ ).
- **4.** Überprüfen Sie die Informationen.
- 5. Drücken Sie abschließend <sup>MEN</sup>.

## Laden der Voreinstellungen

Sie können die Einstellungen des Q200 inklusive des Szenen-Typs sowie der Video- und Audioqualität auf die Vorgaben zurücksetzen.

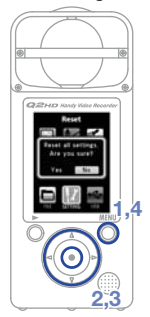

- 1. Drücken Sie ®, um das Hauptmenü zu öffnen.
- **2.** Wählen Sie mit  $\bigcirc$   $\bigcirc$   $\bigcirc$   $\bigcirc$   $\bigcirc$   $\bigcirc$  und **SETTING** drücken Sie ..
- **3.** Wählen Sie mit  $\Omega$  ( $\mathbf{v}$ ) den Eintrag **Reset** und drücken Sie  $\textcircled{\textcirc}$ .
- **4.** Wählen Sie mit  $\bigodot$   $\bigodot$  "Yes" (Reset) oder "No" (Abbruch) und drücken Sie ...
- **5.** Nach Abschluss der Formatierung erscheint "**Done**" und das Menü **SETTING** wird erneut geöffnet.

## Aktualisieren der Firmware-Version

### Aktualisieren Sie die Firmware-Version wenn nötig.

#### Anmerkung

Sie können die Firmware-Version über den Eintrag **Information** im **Setting**-Menü überprüfen.

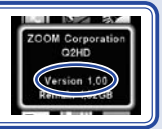

- Sie können die aktuelle Firmware-Version unter www. zoom.co.jp herunterladen.
- **1.** Kopieren Sie die Datei mit dem Firmware-Upgrade in das Stammverzeichnis der SD-Karte.
- **2.** Setzen Sie die SD-Karte im Karten-Slot des Geräts ein.
- **3.** Halten Sie nadrückt und drücken Sie (0), bis der Bildschirm **FIRMWARE UPDATE** nach dem Gerätestart eingeblendet wird.
- **4.** Um die aufgeführte Aktualisierung der Version auszuführen, wählen Sie "Yes" und drücken  $\odot$ .
- **5.** Wenn nach Abschluss des Upgrades "**Complete!**" eingeblendet wird, schalten Sie das Gerät mit  $\boxed{0}$  aus.

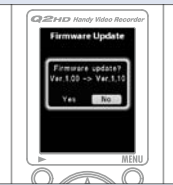

### **VORSICHT**

Eine Aktualisierung der Firmware ist bei geringer Batteriekapazität nicht möglich.

## Sicherheits- und Bedienhinweise

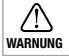

Dieses Symbol weist auf Gefahren hin, die ernsthafte WARNUNG Verletzungen bis zum Todesfall verursachen können.

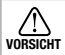

Dieses Symbol weist auf mögliche körperliche Ver-**VORSICHT** letzungen oder Sachschäden hin.

#### Erläuterung der Symbole

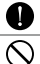

Das muss ausgeführt werden.

Das darf nicht ausgeführt werden.

### **WARNUNG**

#### ■ **Stromversorgung und Batterien**

- Verwenden Sie in jedem Fall das (optionale) Netzteil ZOOM AD-17.
- **Entfernen Sie das Netzteil, wenn Sie das Gerät länger nicht nutzen.**
- Für den Batteriebetrieb setzen Sie zwei Alkaline- oder wiederaufladbare  $\bullet$ NiMH-Batterien vom Typ AA in korrekter Ausrichtung ein.

Entnehmen Sie die Batterien, wenn Sie das Gerät länger nicht nutzen.

### ■ **Handhabung**

Demontieren oder modifizieren Sie das Gerät in keinem Fall.

### **VORSICHT**

### ■ **Betriebsumgebung**

- Verwenden Sie das Gerät nicht an Orten mit extremen Temperaturschwankungen.
- Verwenden Sie das Gerät nicht in der Nähe von Heizgeräten oder anderen Hitzequellen.
- Verwenden Sie das Gerät nicht an Orten, die extrem feucht sind oder wo das Gerät nass werden kann.
- $\bigcirc$  Verwenden Sie das Gerät nicht an sandigen oder staubigen Orten.
- $\heartsuit$  Verwenden Sie das Gerät nicht an Orten mit starken Vibrationen.

### ■ **Handhabung**

Üben Sie keinen übermäßigen Druck auf die Tasten oder andere bewegliche Teile aus.

Diese Bedienungsanleitung dient als Referenz. Bewahren Sie sie an einem leicht zugänglichen Ort auf.

#### **Für EU-Länder**

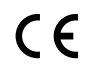

Konformitätserklärung: Dieses Produkt entspricht den Richtlinien der EMV-Richtlinie 2004/108/EG, der Niederspannungsrichtlinie 2006/95/EG, der ErP-Richtlinie 2009/125/EG sowie der RoHS-Richtlinie 2011/65/EU

#### Entsorgung alter elektrischer und elektronischer Geräte (gültig für europäische Länder mit Mülltrennung)

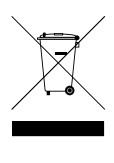

Dieses Symbol auf dem Produkt oder der Vernackung weist darauf hin. dass dieses Produkt nicht als Hausmüll behandelt werden darf. Stattdessen muss es an einer Entsorgungsstelle für elektrischen und elektronischen Müll abgegeben werden. Durch die korrekte Entsorgung werden mögliche negative Auswirkungen auf die Umwelt und die menschliche Gesundheit vermieden, die andernfalls durch unsachgemäße Abfallbeseitigung auftreten können. Die Wiederverwertung der Materialien hilft dabei, natürliche Rohstoffe einzusparen. Detaillierte Informationen über die Wiederverwertung dieses Produkts erhalten Sie bei Ihrer lokalen Stadtverwaltung, der für Sie zuständigen Müllumladestation sowie von dem Händler, bei dem Sie dieses Produkt gekauft haben.

DIESES PRODUKT WIRD IM RAHMEN DER AVC PATENT PORTFOLIO LICENSE FÜR DEN PERSÖNLICHEN UND NICHT KOMMERZIELLEN GEBRAUCH DURCH VERBRAUCHER LI-ZENZIERT, UM

(i) VIDEODATEN GEMÄß DEM AVC-STANDARD ("AVC VIDEO") ZU KODIEREN UND/ODER

(ii) AVC-VIDEODATEN ZU DEkODIEREN, DIE VON EINEM VERBRAUCHER IM RAHMEN PRIVATER UND NICHT KOMMERZIELLER AKTIVITÄTEN KODIERT WURDEN UND/ODER VON EINEM LIZENZIERTEN VIDEOANBIETER FÜR AVC-VIDEODATEN ZUR VERFÜGUNG GESTELLT WURDEN.

FÜR KEINEN ANDEREN GEBRAUCH WIRD AUSDRÜCKLICH ODER IMPLIZIT EINE LI-ZENZ GEWÄHRT. WEITERE INFORMATIONEN ERHALTEN SIE VON DER MPEG LA,LLC. SIEHE HTTP://WWW.MPEGLA.COM

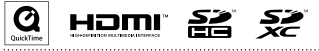

Windows ist ein Warenzeichen der Microsoft Corporation (USA). Apple, Macintosh, iPad, Quicktime und das Quicktime-Logo sind eingetragene Warenzeichen oder Warenzeichen von Apple Inc. in den USA und anderen Ländern. Die Logos SD, SDHC und SDXC sind Warenzeichen. HDMI (High-Definition Multimedia Interface) und **HEDTNI** sind Warenzeichen von HDMI Licensing, LLC. Alle weiteren Produktnamen, eingetragenen Warenzeichen und in diesem Dokument erwähnten Firmennamen sind Eigentum der jeweiligen Firma. Der Inhalt dieses Dokuments und die Produkt-Spezifikationen können ohne vorherige Ankündigung geändert werden.

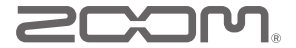

**ZOOM Corporation 4-4-3 Kanda-Surugadai, Chiyoda-ku, Tokyo 101-0062 Japan www.zoom.co.jp**